# Documentation Salesforce Marketing Cloud

Step by step Integration

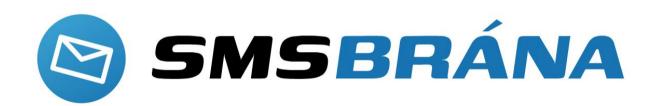

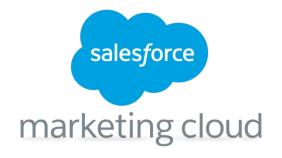

### **Account creation**

Create an account on **SMSbrana.cz** 

# Vytvořte si bezplatný účet. Začněte odesílat SMS ještě dnes. Rychlá a jednoduchá registrace na pár kliknutí Okamžitý přístup k Portálu - bezkódové webové rozhraní pro odesílání SMS Dostupné API platformy pro snadnou implementaci do vaší aplikace, e-shopu nebo CRM systému Technická podpora a konzultace vhodného řešení Prohlédněte si Ceník služeb a přehled tarifů, žádné skryté poplatky u nás nenajdete. Máte již účet na SMSbráně? Přihlaste se

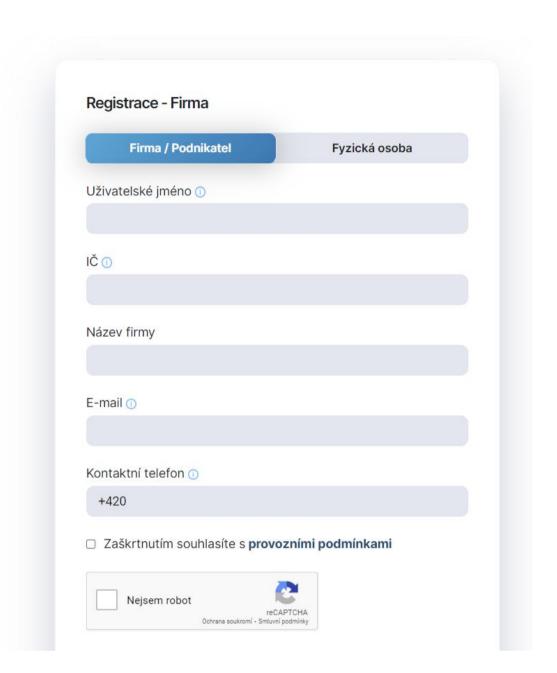

After completing the entire account activation procedure, two keys will be made available in the system. It will be possible to register in the intermediary panel:

#### salesforce.smsbrana.cz/panel/login

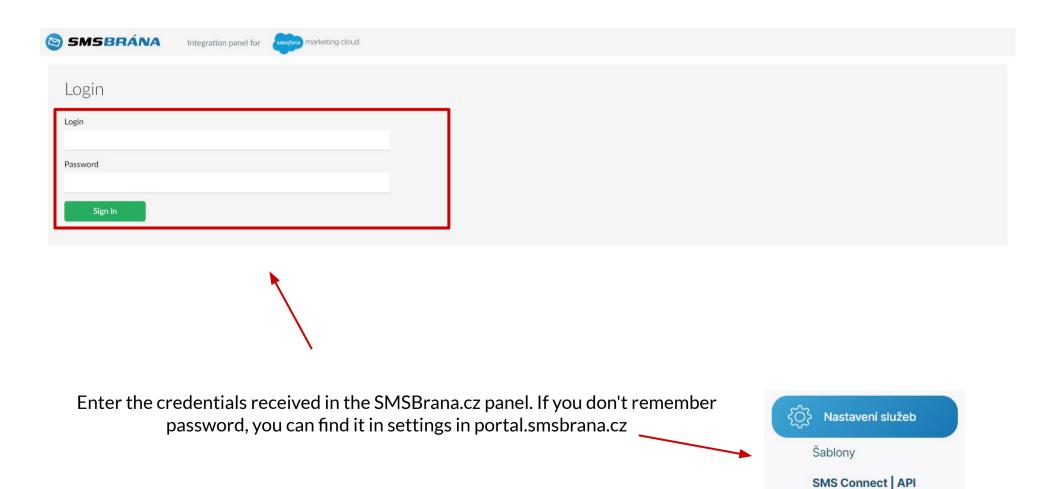

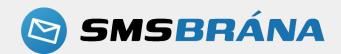

Below you can see the settings form. Then generate a URL

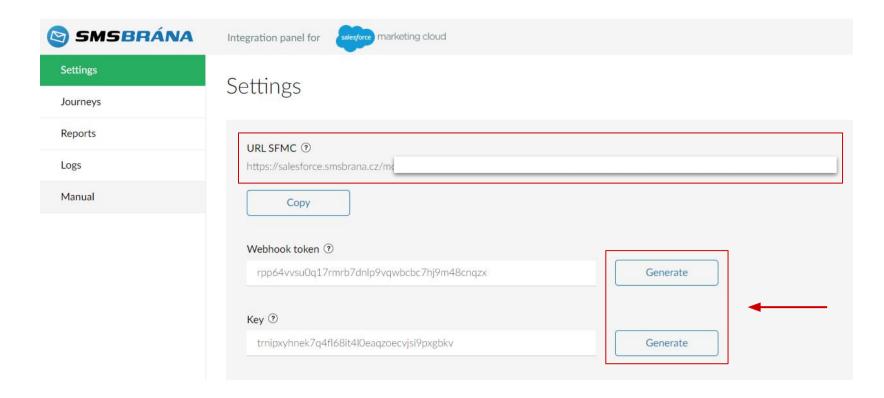

Press both "Generate" buttons to generate a Webhook token and Key. These will again create a unique URL for SFMC (to be used in the next step). Also remember to save your settings.

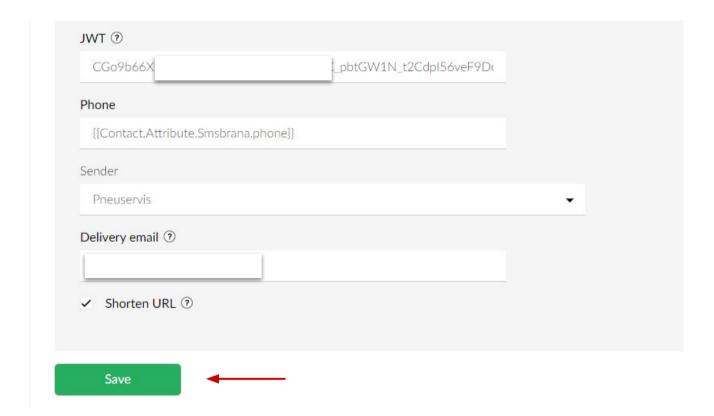

# **Tool settings**

Now go to Salesforce Marketing Cloud by logging in to the website.

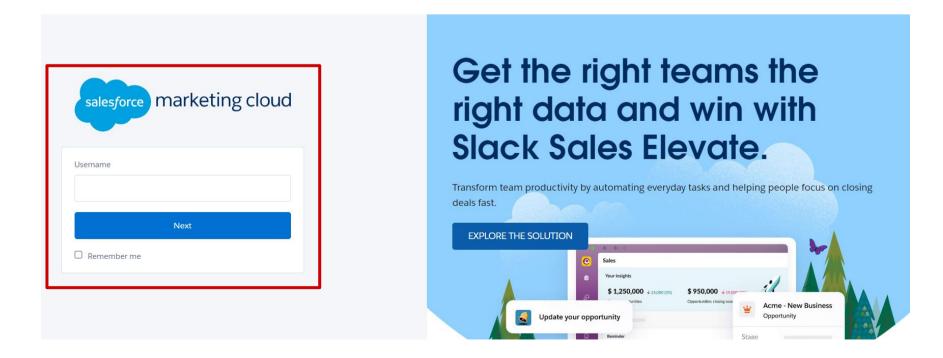

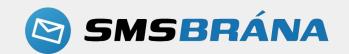

#### Select Setup

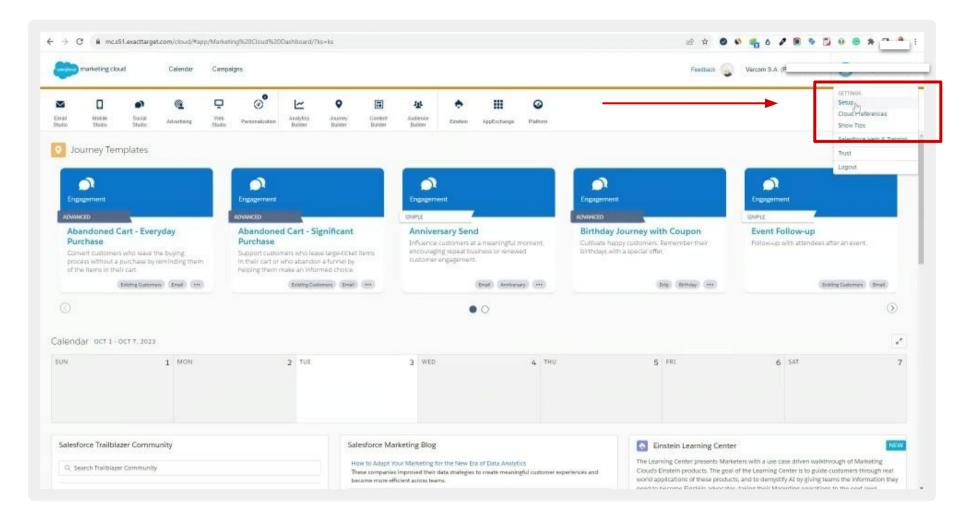

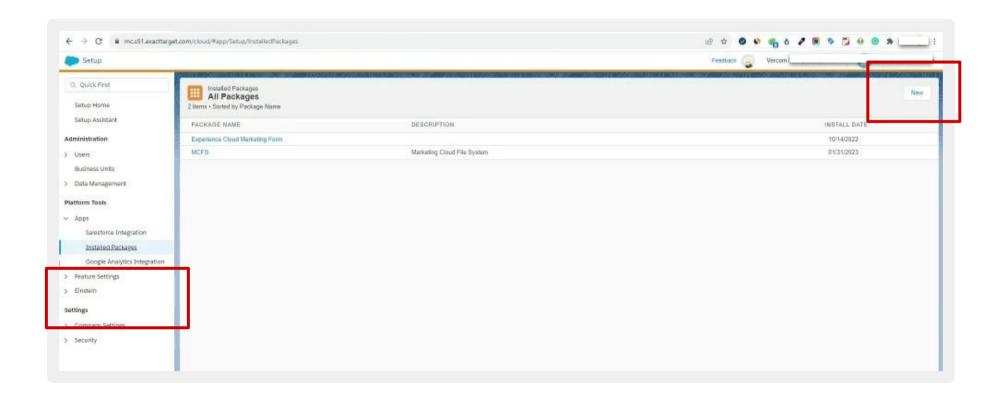

Go to installed packages and click NEW. Create a package by naming it. This can be the name of your brand.

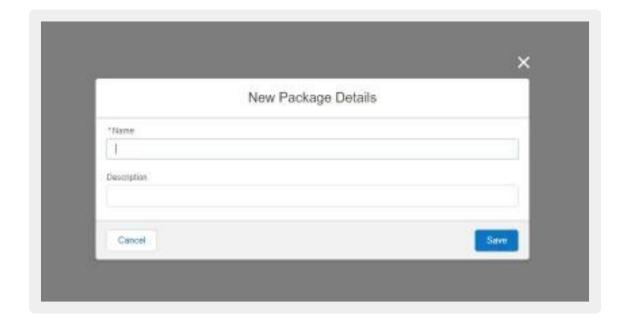

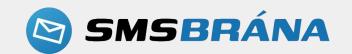

#### Copy the generated code and return to point 2 - Salesforce settings

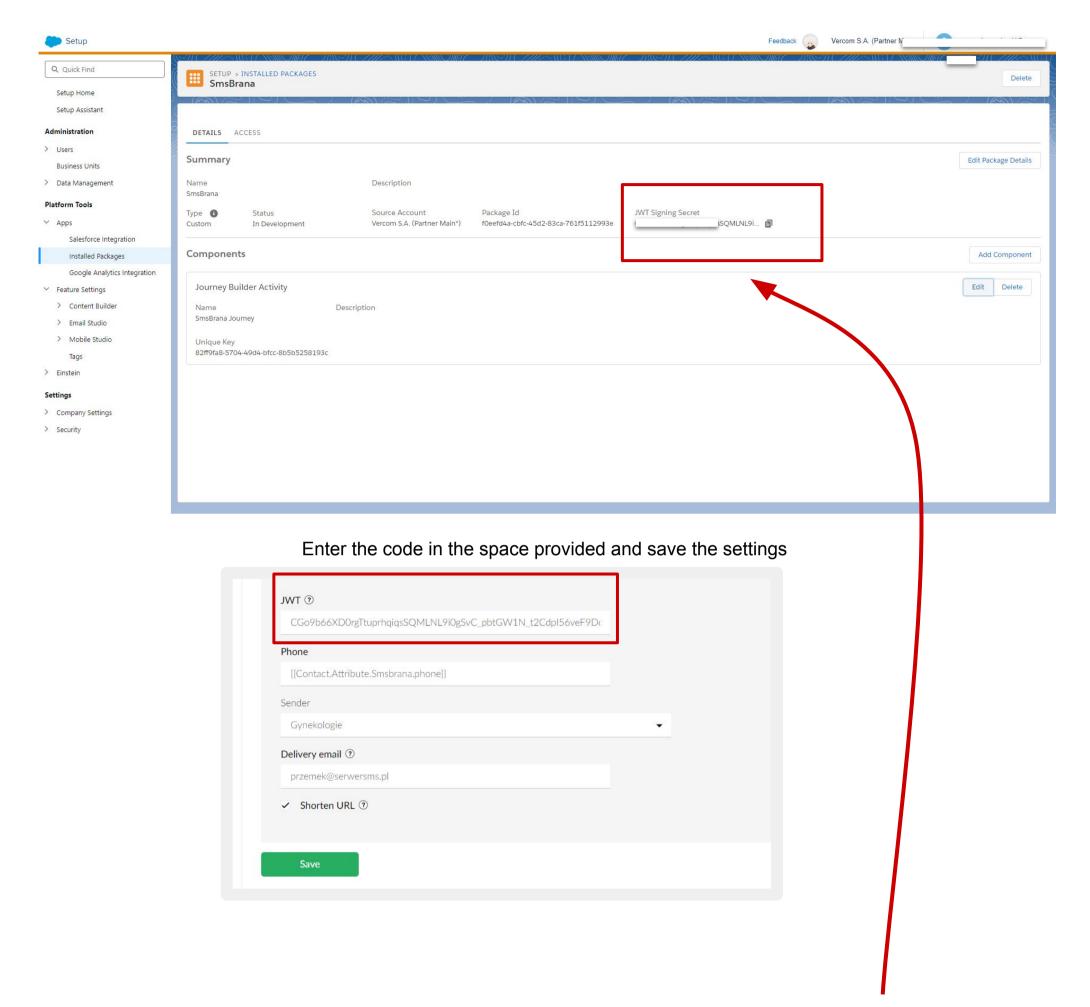

The required component is Journey Builder Activity. Create a component for your package

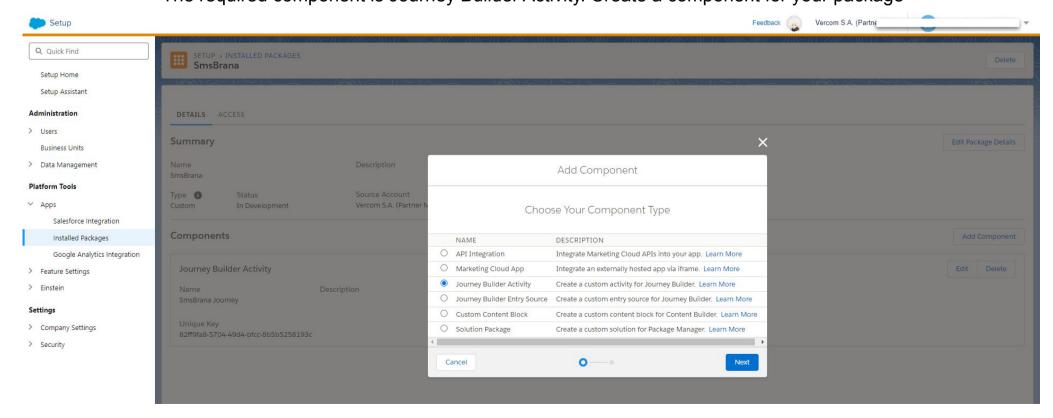

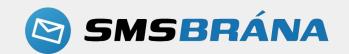

Select the category in which the component will appear. In the case of SMS messages, it will be Messages - as in the graphic below (don't forget to add a name).

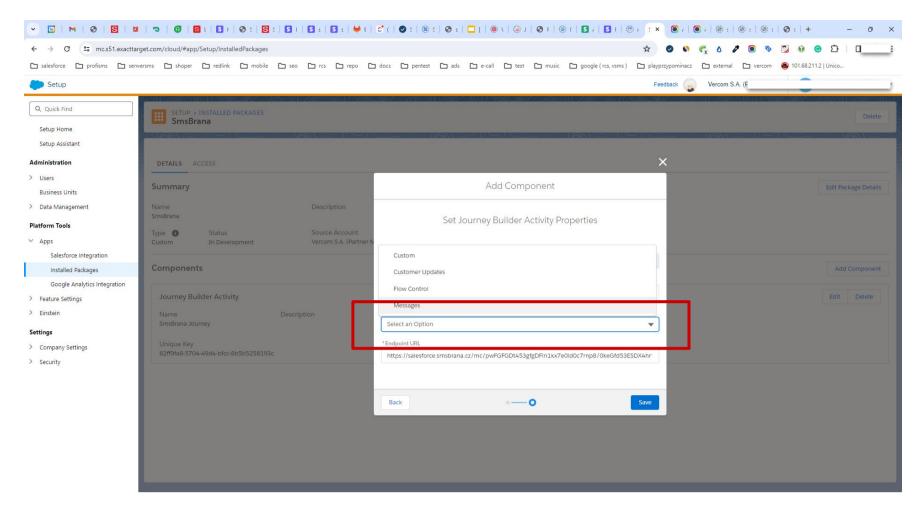

Copy the URL for SFMC that was generated earlier.

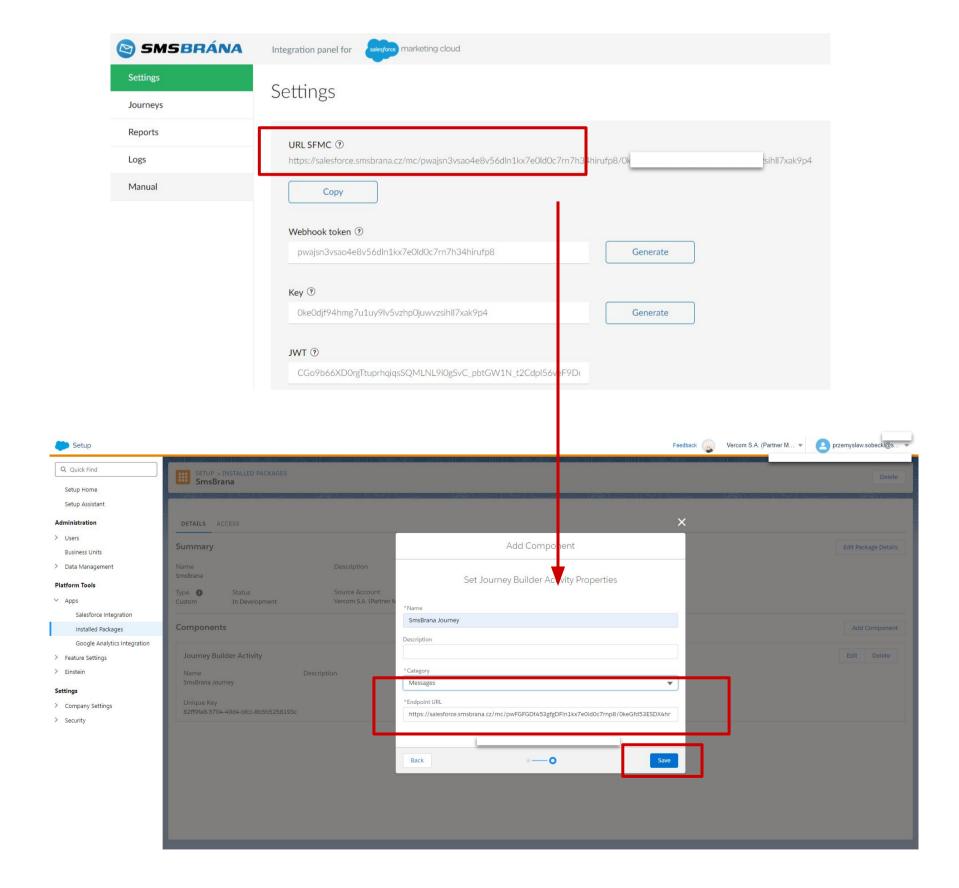

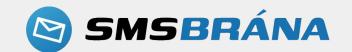

# **Creating a journey**

Data is necessary to create a journey. In the next step, select "Contact Builder" to create attributes

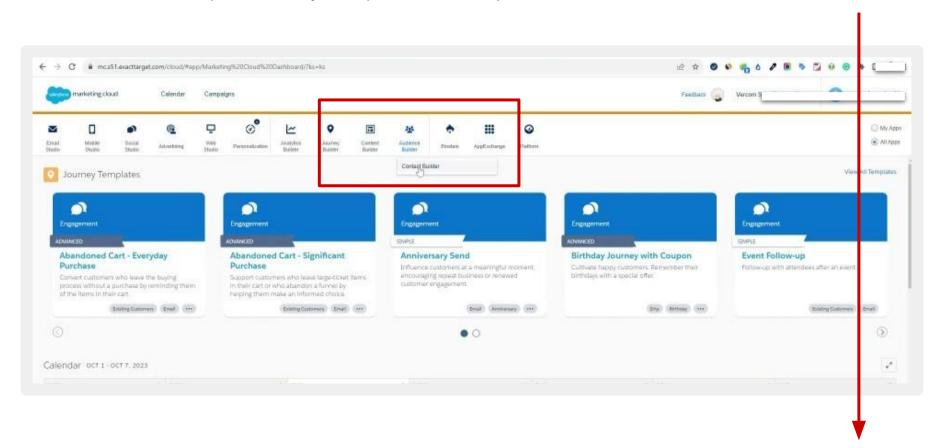

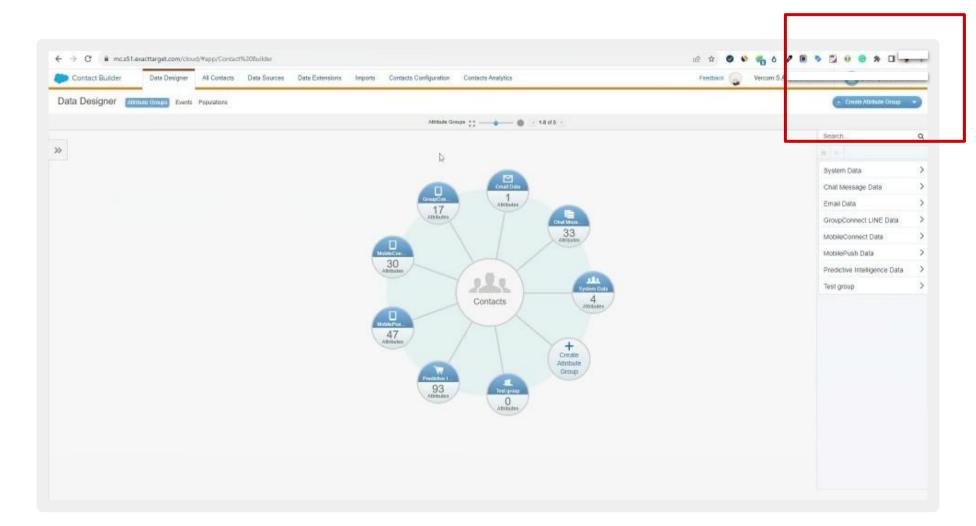

Select "Create New Extension". See graphic number 2.

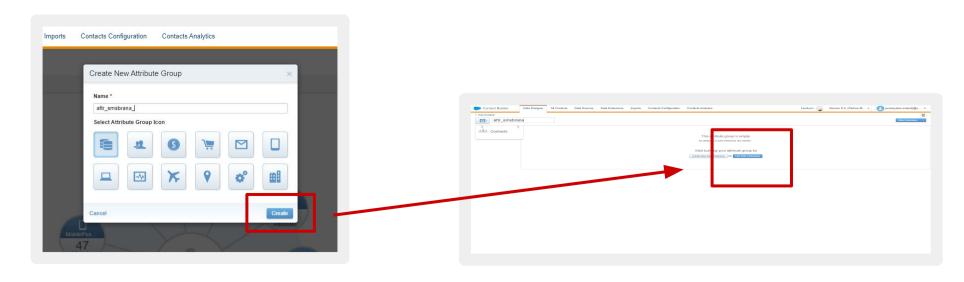

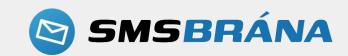

Create a name and go to the next step by selecting "Next".

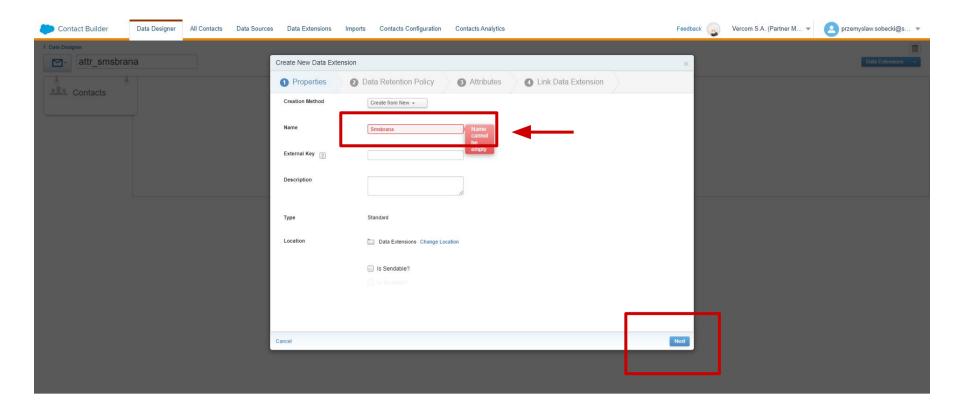

# **Import contacts**

Contacts are imported in two ways. If you have a large number of contacts, you will do this using a csv file. If there is less data, you can add it manually.

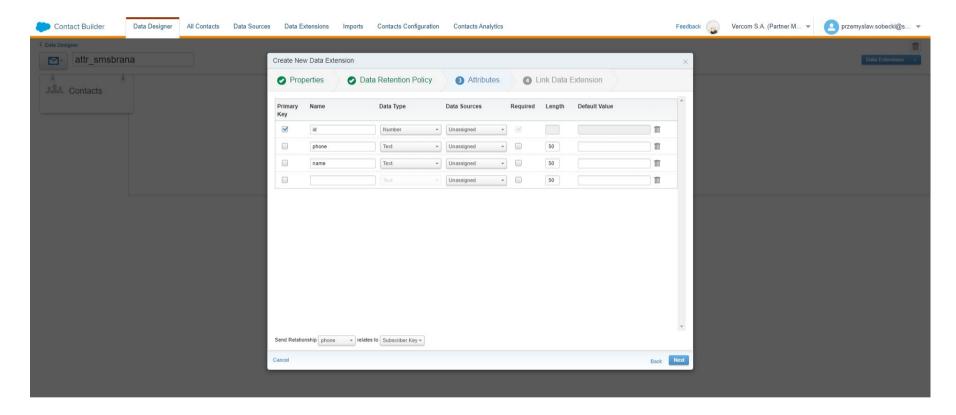

Data mapping between the extension and existing data in Salesforce. Find the key that will connect both tables. The character in the red rectangle indicates correct data mapping.

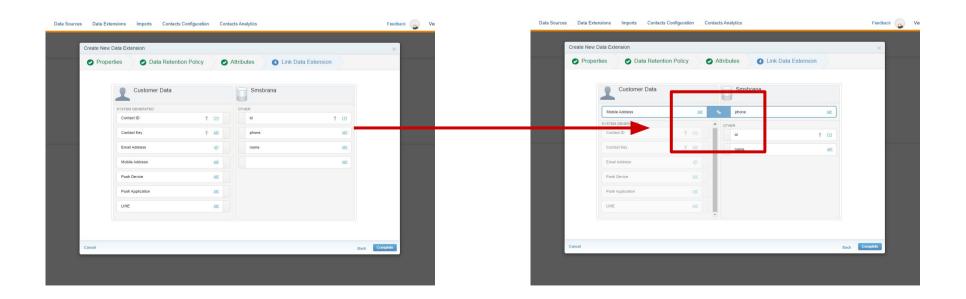

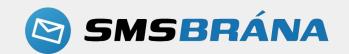

When you select the button marked with a red rectangle, you will go to the place shown in the image number 2. If you are in this place, it means that the data has been connected correctly!

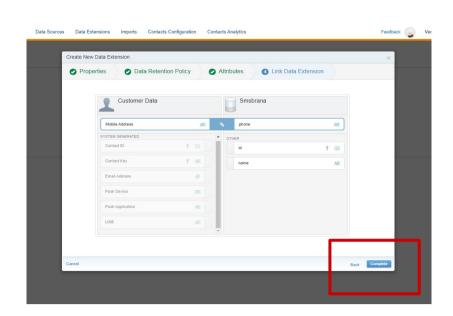

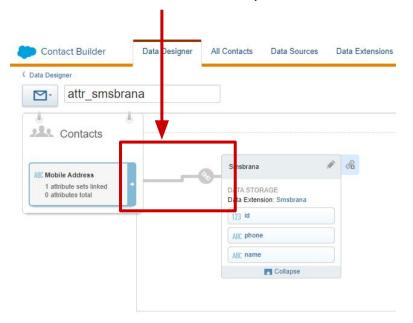

The next step is to add data. To add them, select the button.

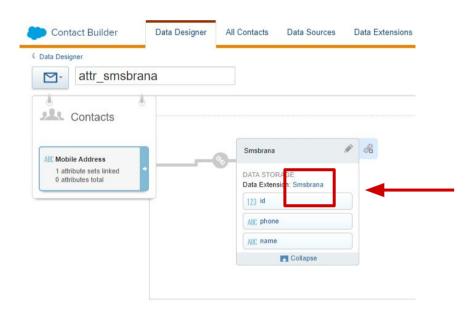

Adding data can be done by importing csv or manually. If you are adding records manually, select Records.

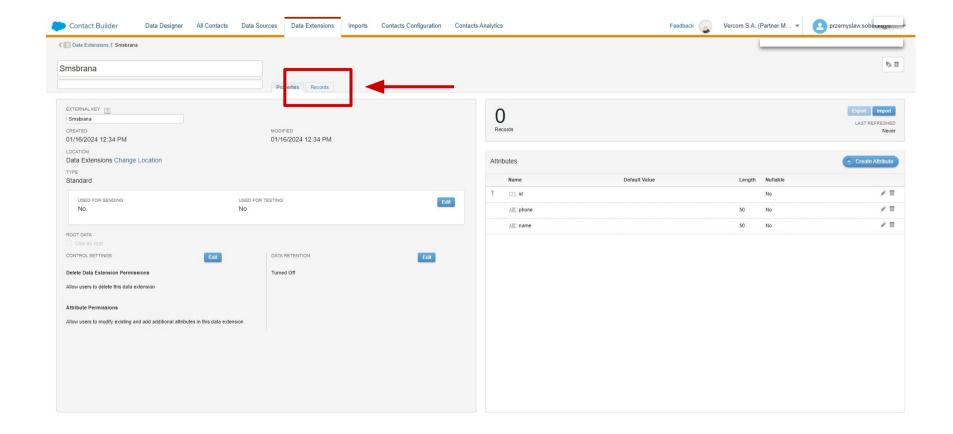

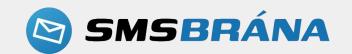

Manually adding data is shown below. After clicking Records, you will go to the tab shown in this graphic. Now go back to the place where you created the trip by selecting the selected button.

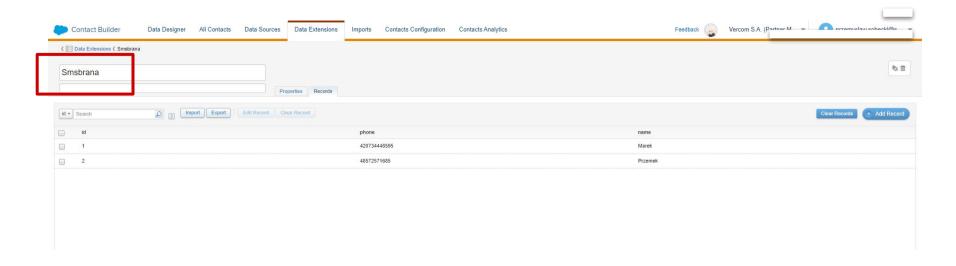

At this point, you have everything to create a "New Journey".

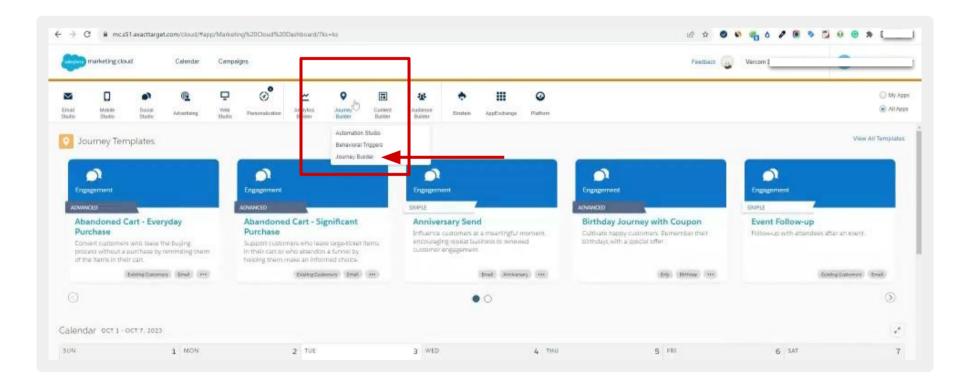

# **Journey Builder**

Select "Create New Journey".

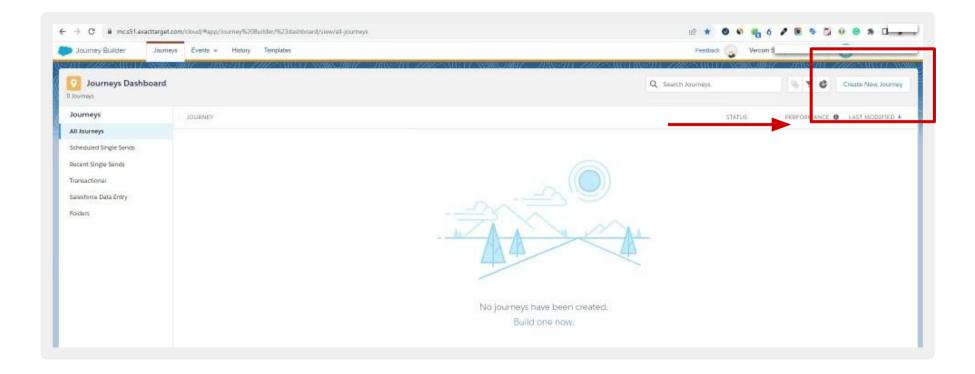

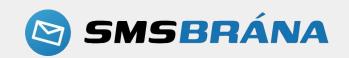

#### Select Multi step journey and press the "Create" button.

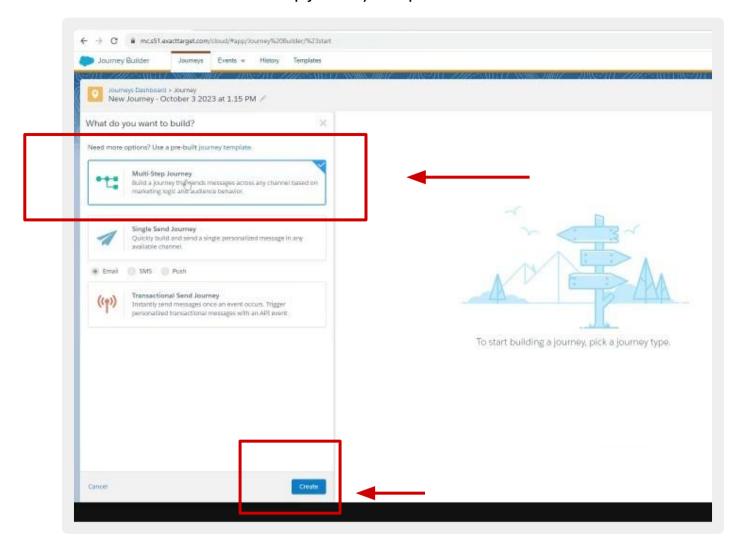

Now move on to creating scenarios. Starting with the data source of our extension.

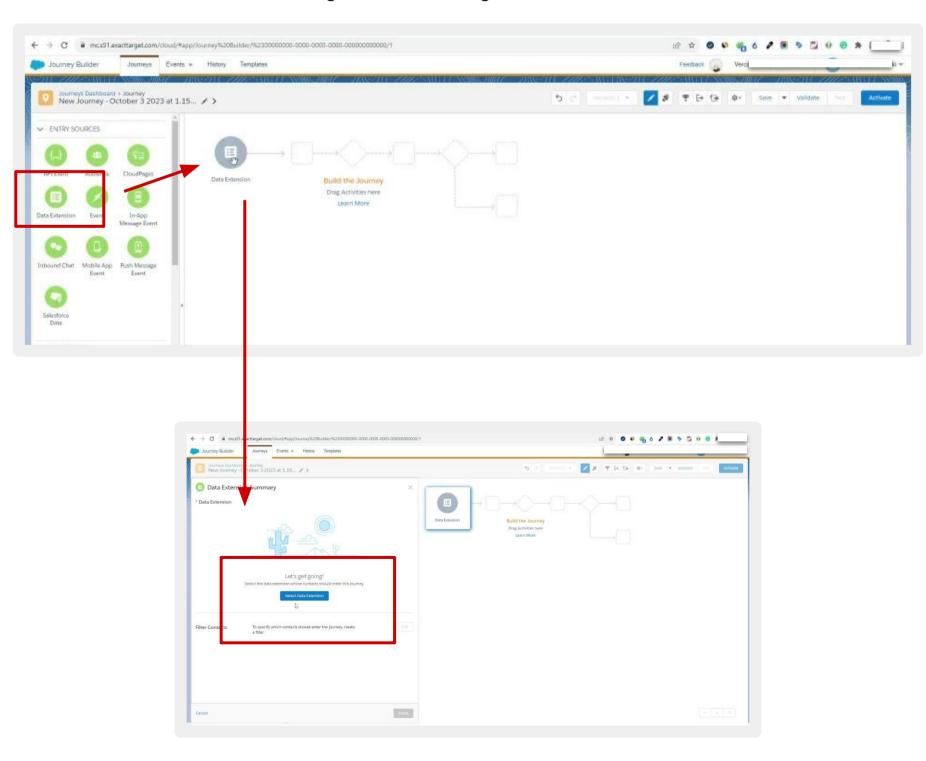

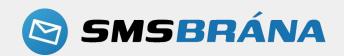

# **Creating scenarios**

In the next step, select the extension (click Data extension) that was added in the path as the first step of the journey. Below you can see the entire Flow, where you can create your own marketing automation.

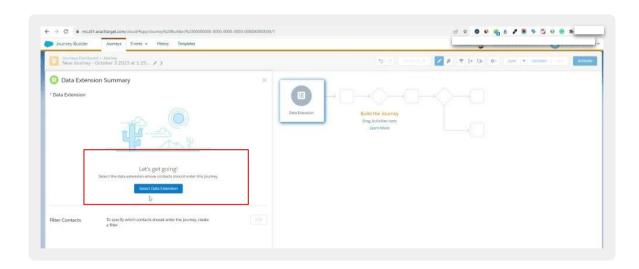

After selecting "Select Data Extension" and selecting the name that was created earlier, an inscription will appear on a green background. Which means this data source is not used for any other trips. Remember that you can only use one source at a time. Proceed by selecting "Summary".

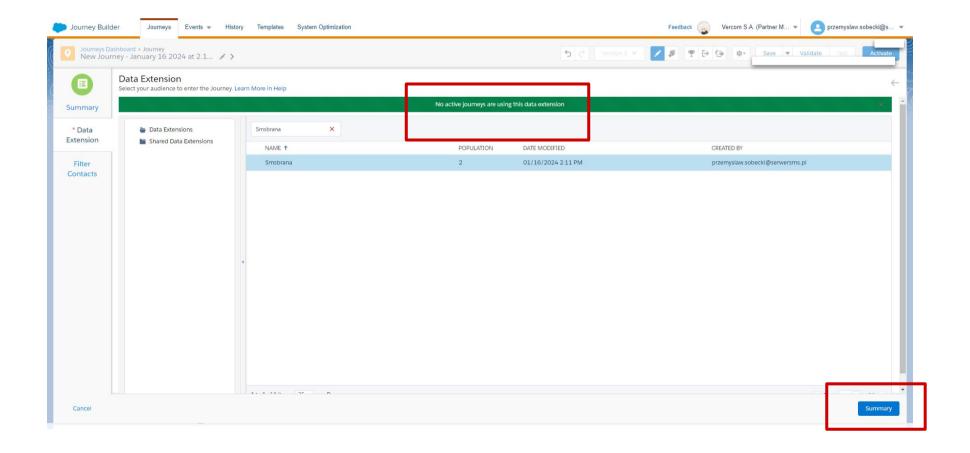

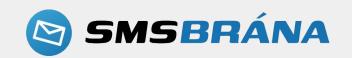

Then select "summary" going to the view below. Then you will notice your brand name. If everything is correct, press "Done".

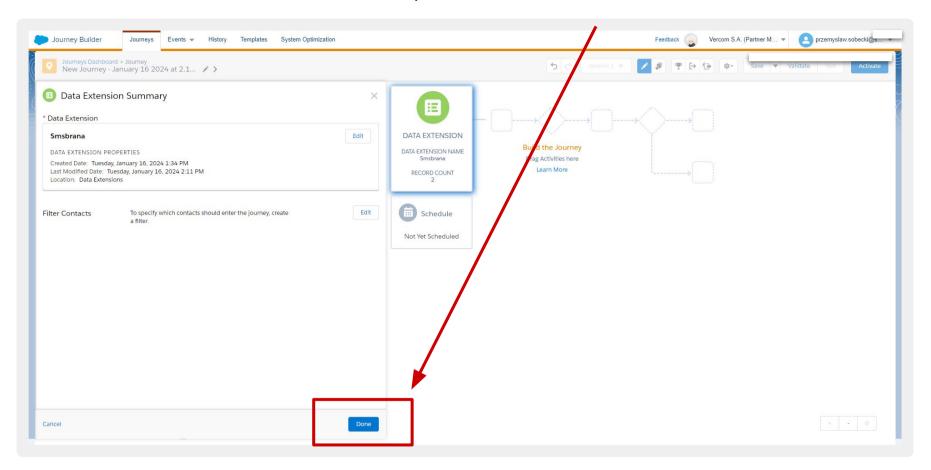

# Integration testing

To test the integration, select the window with your brand logo and move it to the layout with lines and flow. Use "activity" for this. In our case, it is an SMS message. After moving the brand window, click on it to go to the next step.

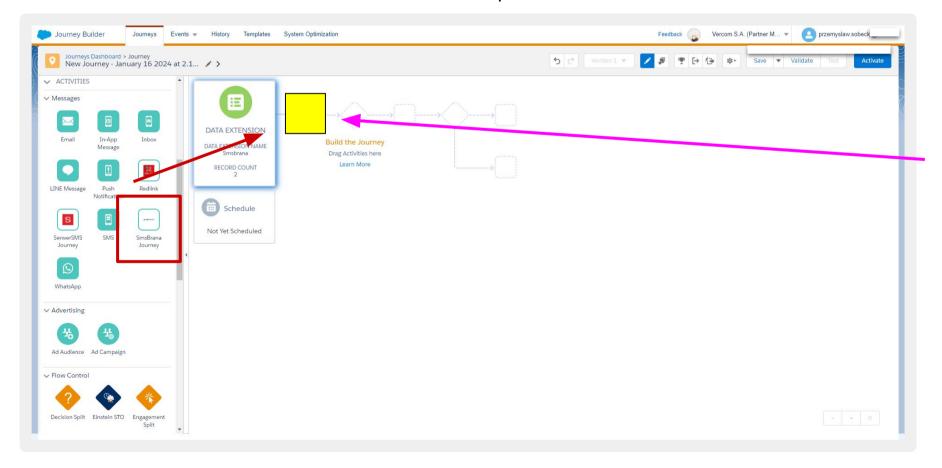

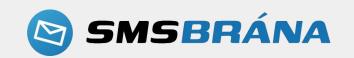

# Plugin configuration

Now we move on to configuring the plugin. First, select the sender of the message (the sender's name in the SMS appearing instead of the number) marked as Sender and the content of the "Message" message that will be sent. Remember: if the message is too long, you must select the "long sms" parameter

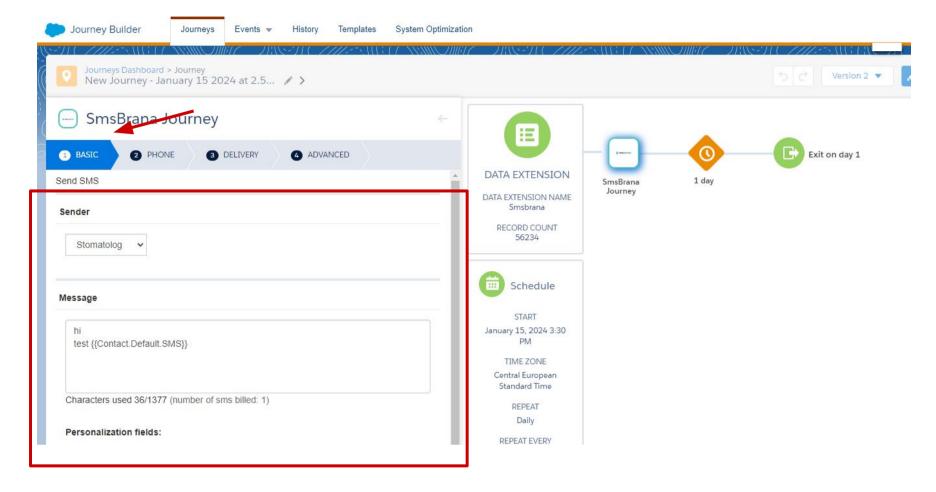

In the next step, select the source from which the phone number will be downloaded. This is necessary because the system substitutes the value from our extension. It is also necessary to specify the report delivery address. See the DELIVERY marking under the brand logo.

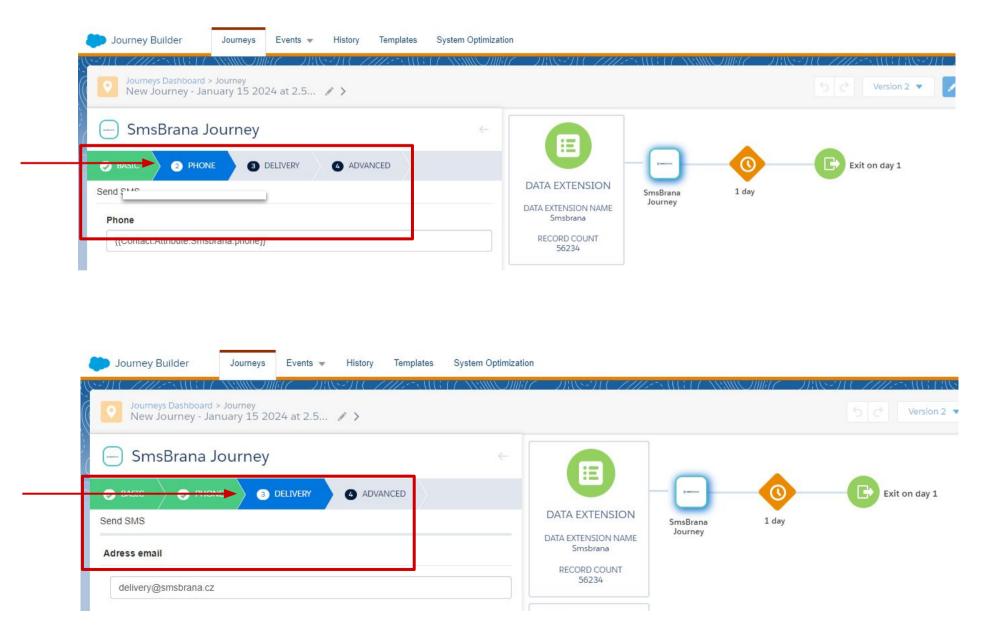

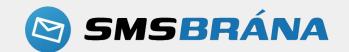

# Setting a deadline for sending messages

Set a deadline for sending messages. Use the "schedule" button for this. There are three options to choose from: 1. run once 2. recuring (repeatable/cyclical) 3. automation. Once selected, save your settings.

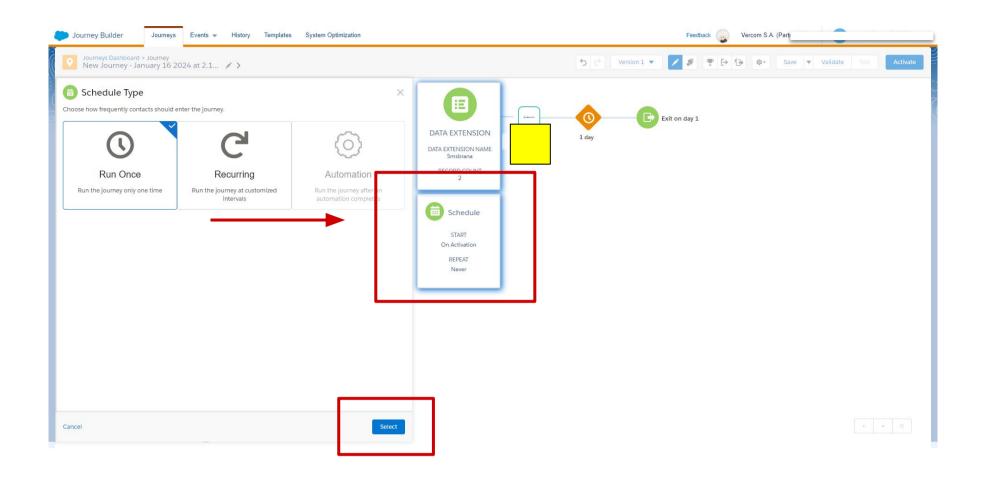

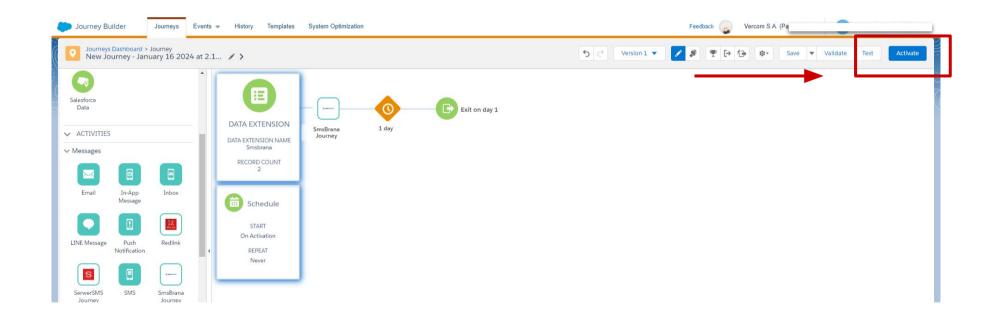

Remember to check the checkboxes as in the graphic below (first from the right): 1. URL 2. E-mail address 3. Where will the phone number be obtained?

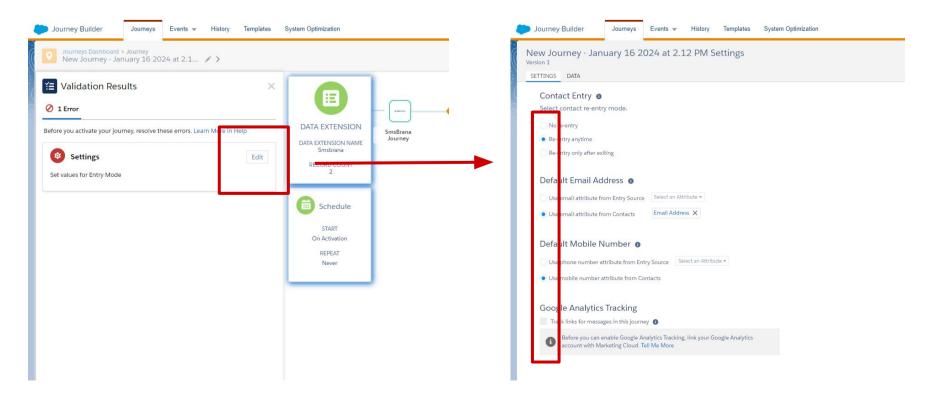

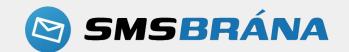

#### Revalidation is necessary. See graphics below.

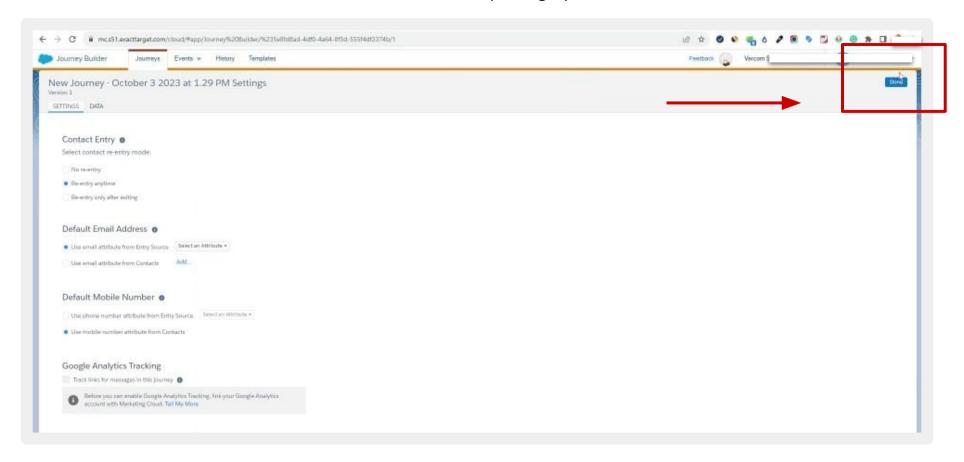

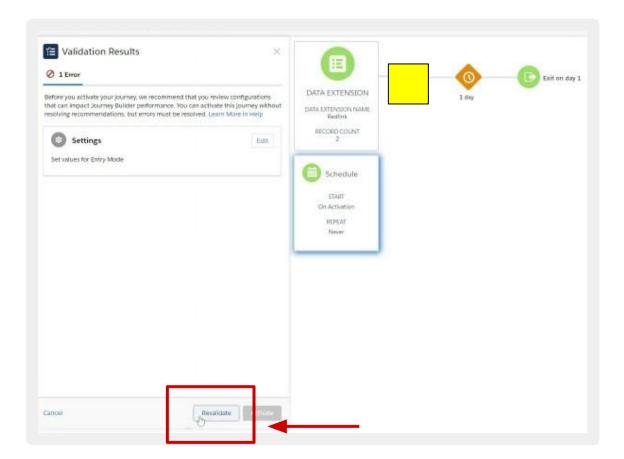

 $\hbox{``Prepare for takeoff'' means that everything has been validated correctly. You can activate your trip!}$ 

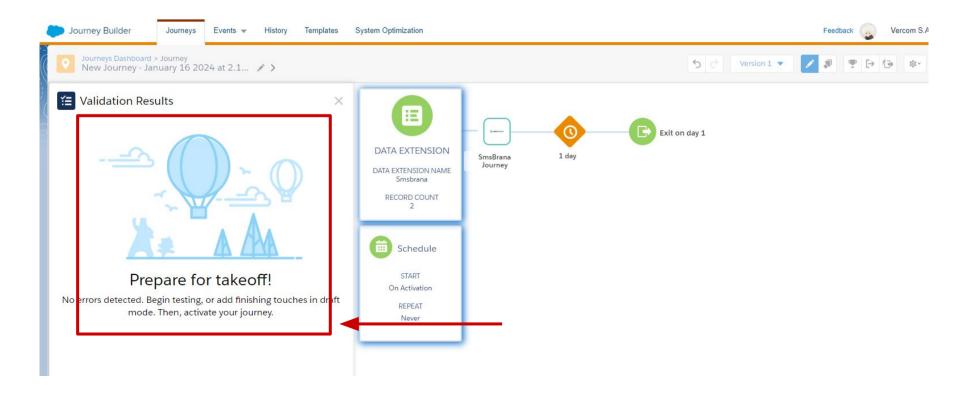

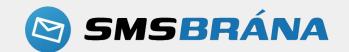

Log in to the intermediary panel again: salesforce.smsbrana/panel/login and check the status of your campaign. In this case, we are informed that the campaign is not active.

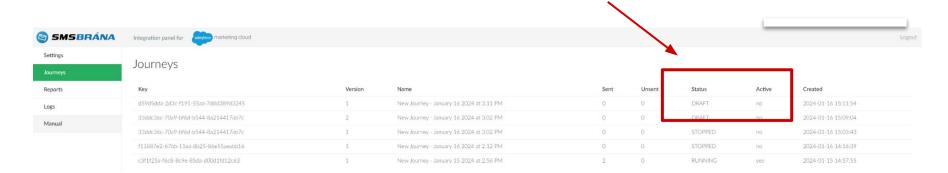

# **Campaign activation**

#### Return to your Salesforce dashboard and activate your campaign

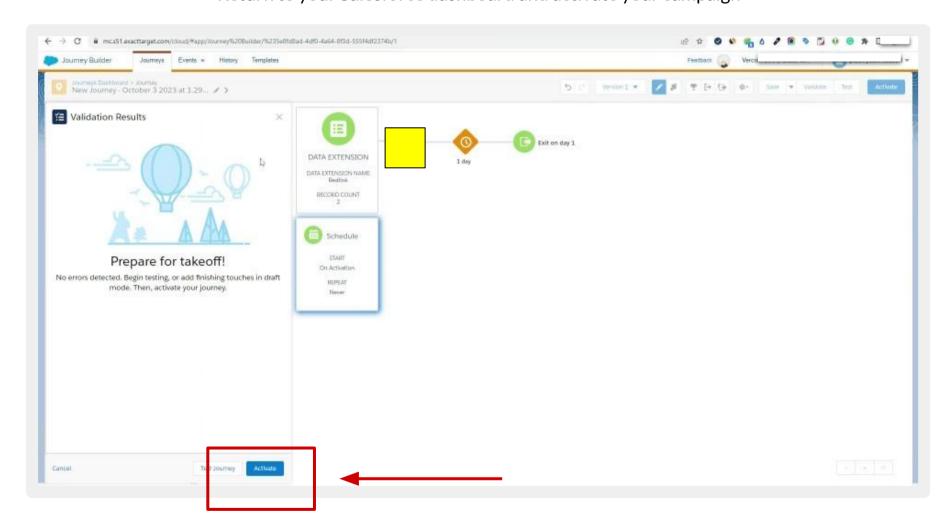

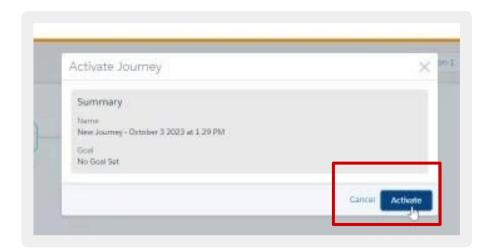

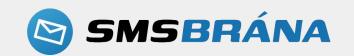

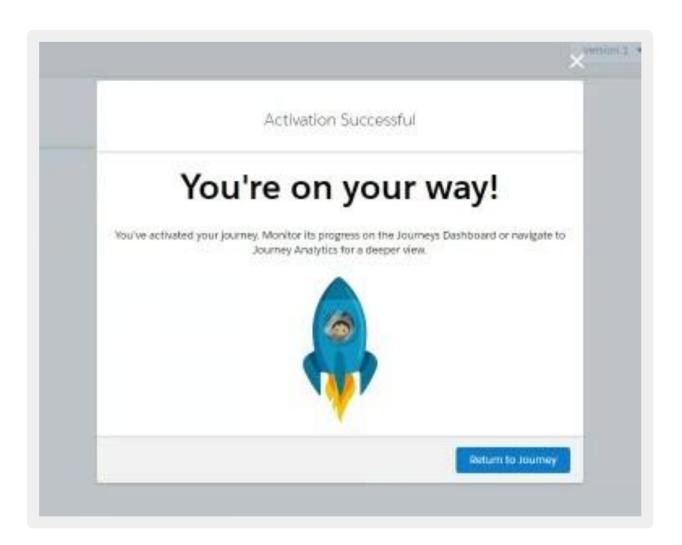

Check the campaign status again, is it active? In this case, we have information that the status has changed to active.

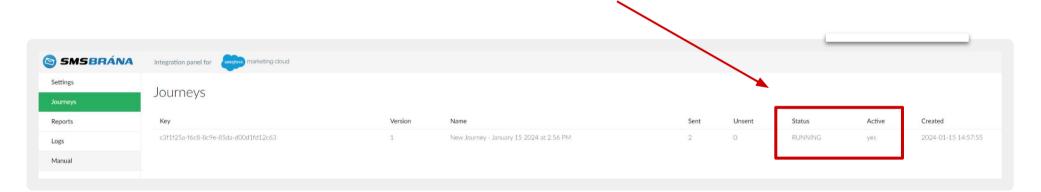

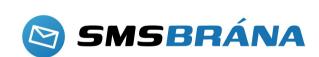

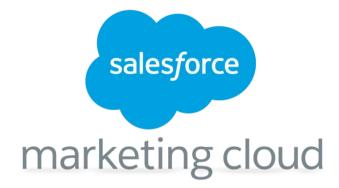

## **CONGRATULATIONS!**

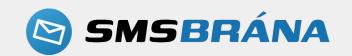